作成:平成 27 年 2 月 16 日 更新:平成 30 年 5 月 11 日

# MicrosoftOffice2016 でのクリップアート(オンライン画像)の扱いについて

#### 目 次

1. はじめに .............................................................. 1 2. MicrosoftOffice2016 でのクリップアート(オンライン画像)挿入について ..... 1

## 1. はじめに

Microsoft0ffice2016 のクリップアート(オンライン画像)挿入については、 MicrosoftOffice2013 とほぼ同じ機能を提供しています。

以下、検索・挿入する方法について説明します。

## 2. MicrosoftOffice2016 でのクリップアート(オンライン画像)挿入について

#### 2.1. 挿入方法

「挿入」タブの「オンライン画像」を選択することになります。

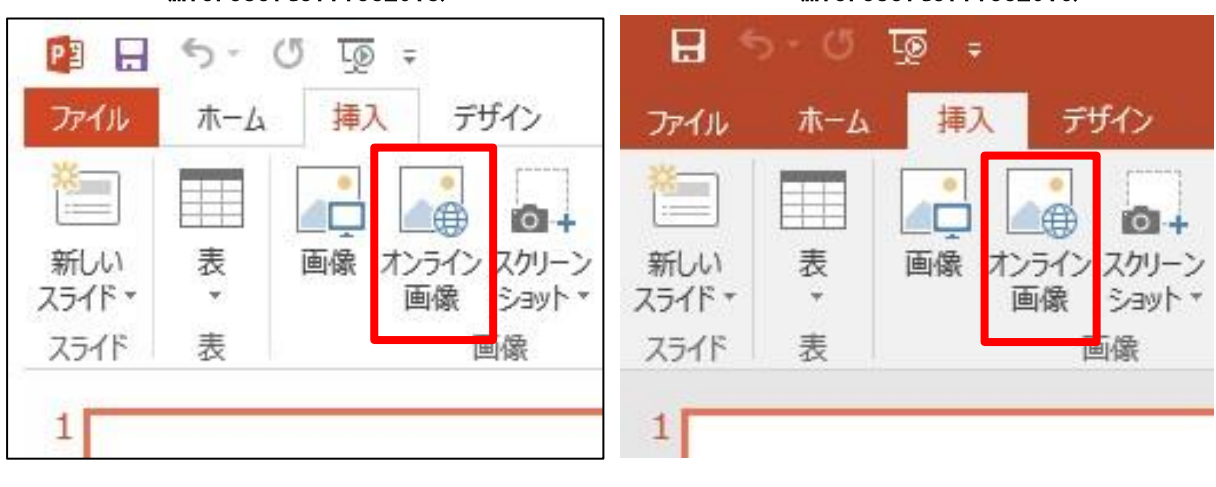

#### <MicrosoftOffice2013> <MicrosoftOffice2016>

1

■■ コンピュータ環境の使い方 ■■ コンピュータ環境の使い方

## 2.2. ファイルの検索方法

「画像の挿入」画面が表示されるので入力欄に、挿入したい画像に関するキーワードを入力 し検索を実行します。挿入する画像などは、有償のものもありますので注意してください。

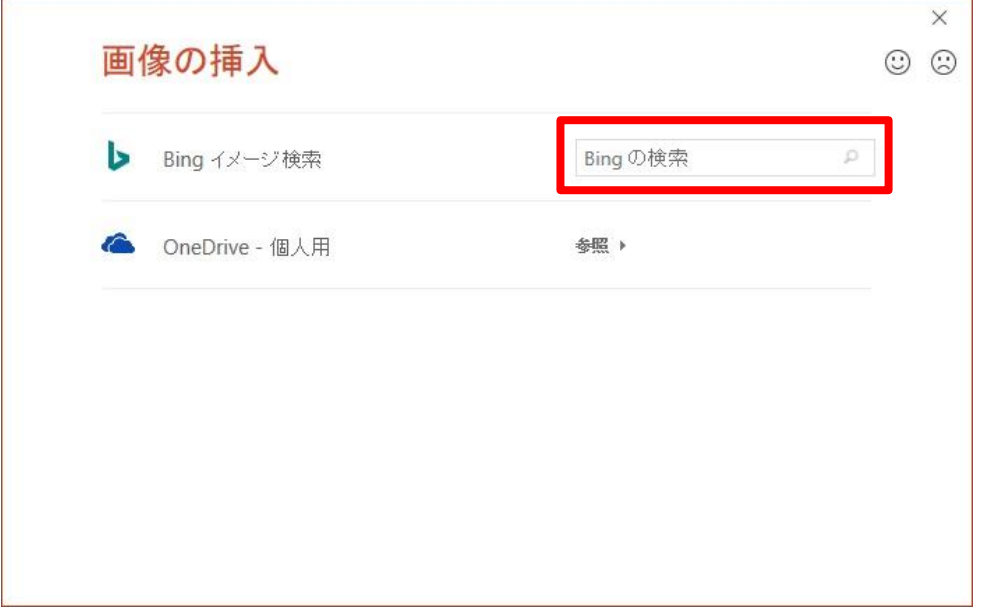

表示された一覧から対象の画像を選んで「挿入」を選択すれば、画像を挿入することが できます。

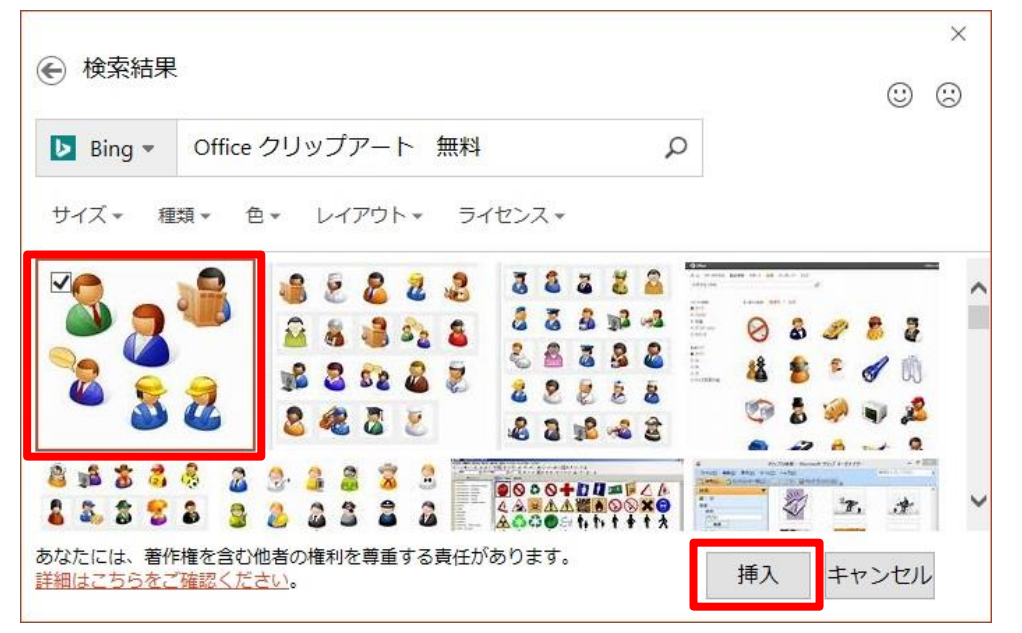

的人,他们的人们都是一个人的人,他们的人们都是一个人的人,但是我们的人们,而且我们的人们的人们,而且我们的人们的人们,而且我们的人们的人们,而且我们的人们的人们